# Lathund för skapande av faktura i leverantörsportalen:

#### Innehåll:

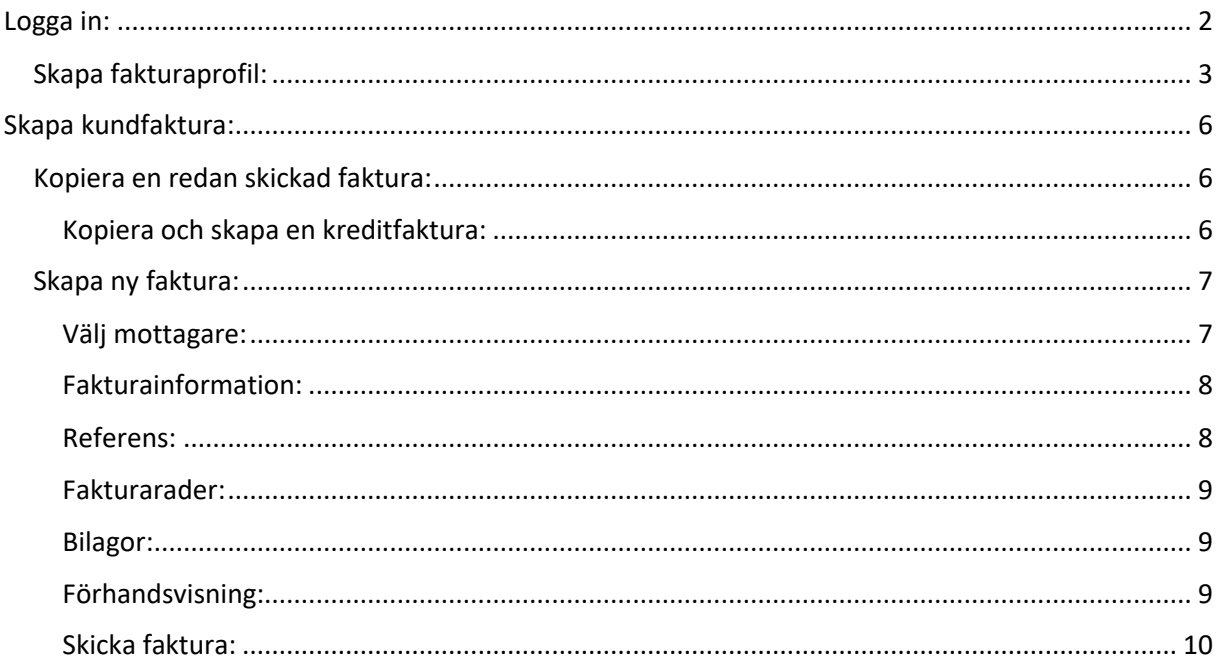

<span id="page-1-0"></span>Logga in:

Portalen finns här:<https://bix.tieto.com/einvoiceweb/engine>

Här anger du det användarnamn och lösen som du blivit tilldelat samt vilket språk du föredrar att använda, välj mellan svenska, engelska och finska.

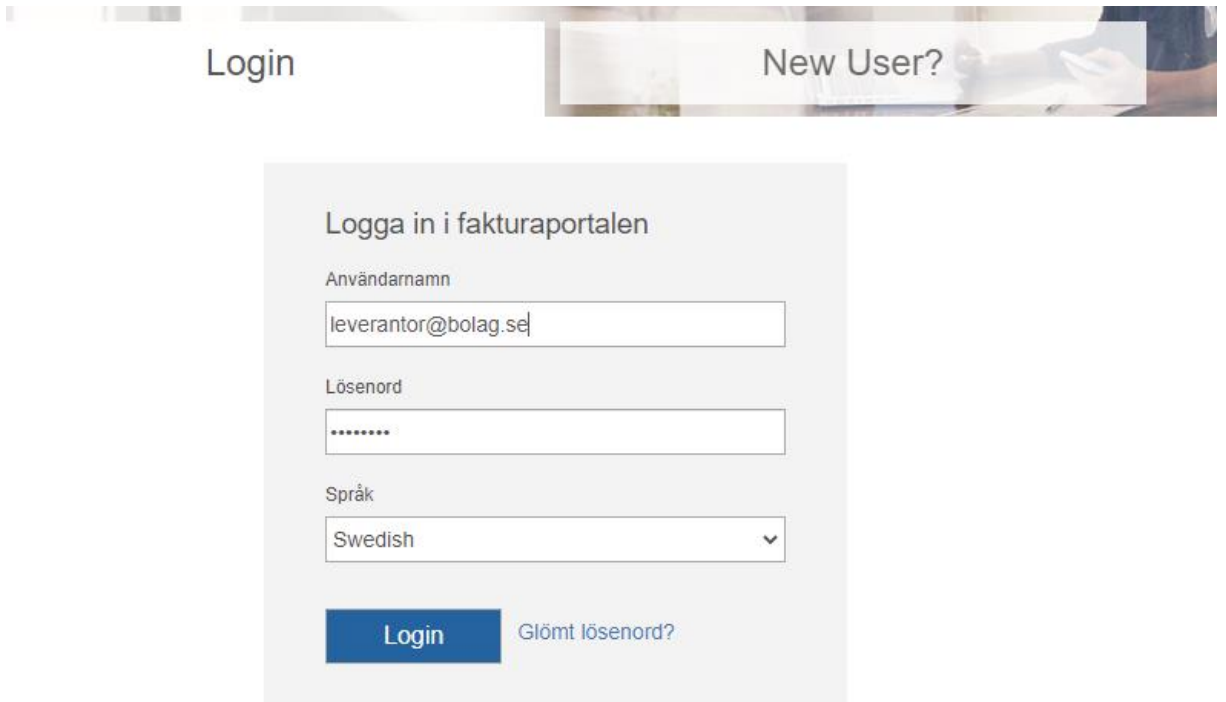

#### Efter du loggat in kommer du till denna startsida:

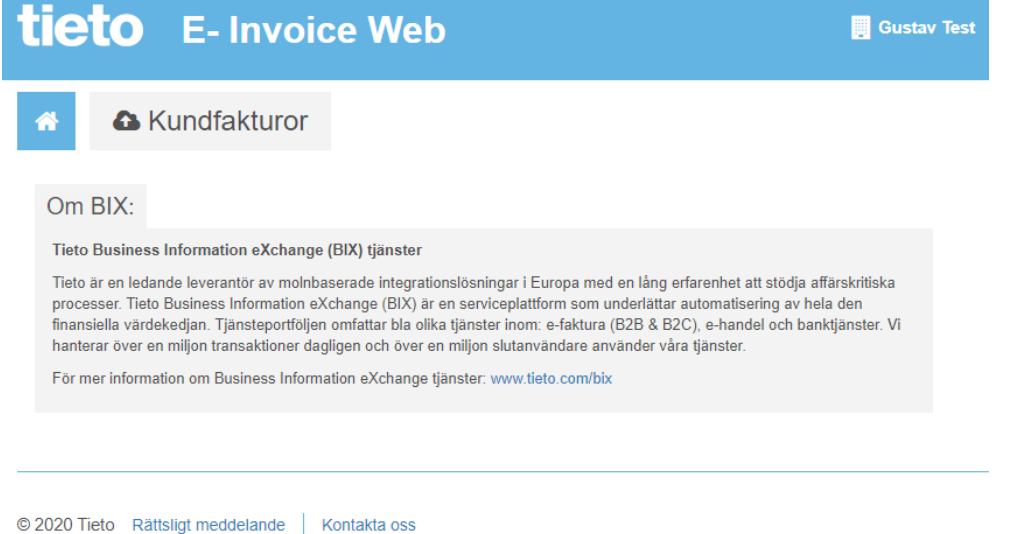

#### <span id="page-2-0"></span>Skapa fakturaprofil:

Innan man kan skapa en faktura måste man först skapa sin egen fakturaprofil, den innehåller uppgifter om ditt företag, kontouppgifter samt momsinformation. När man sen skapar en faktura väljer man den profil man vill använda så behöver man inte skriva in dessa uppgifter mera än en gång. Man kan ha 2 olika profiler om det finns behov.

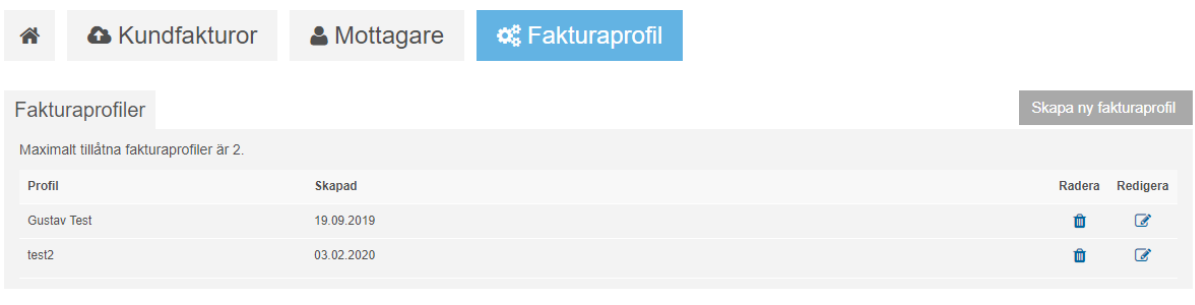

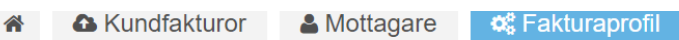

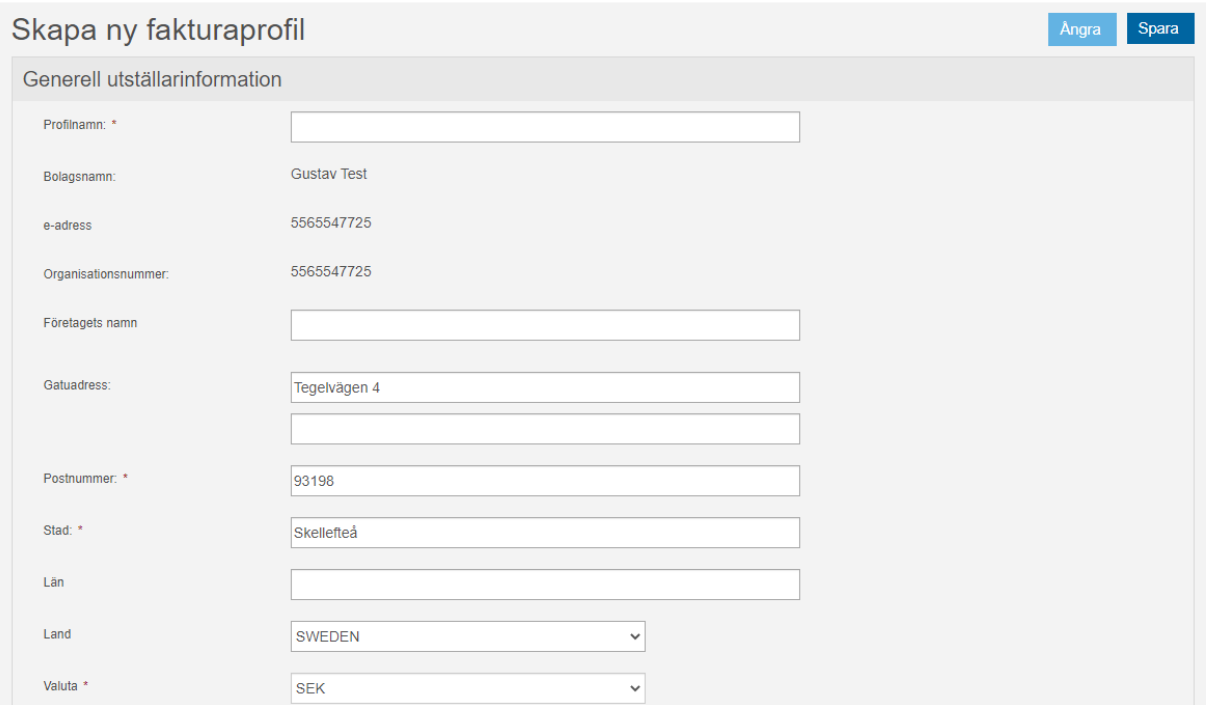

## Registrera kontouppgifter och kontaktuppgifter

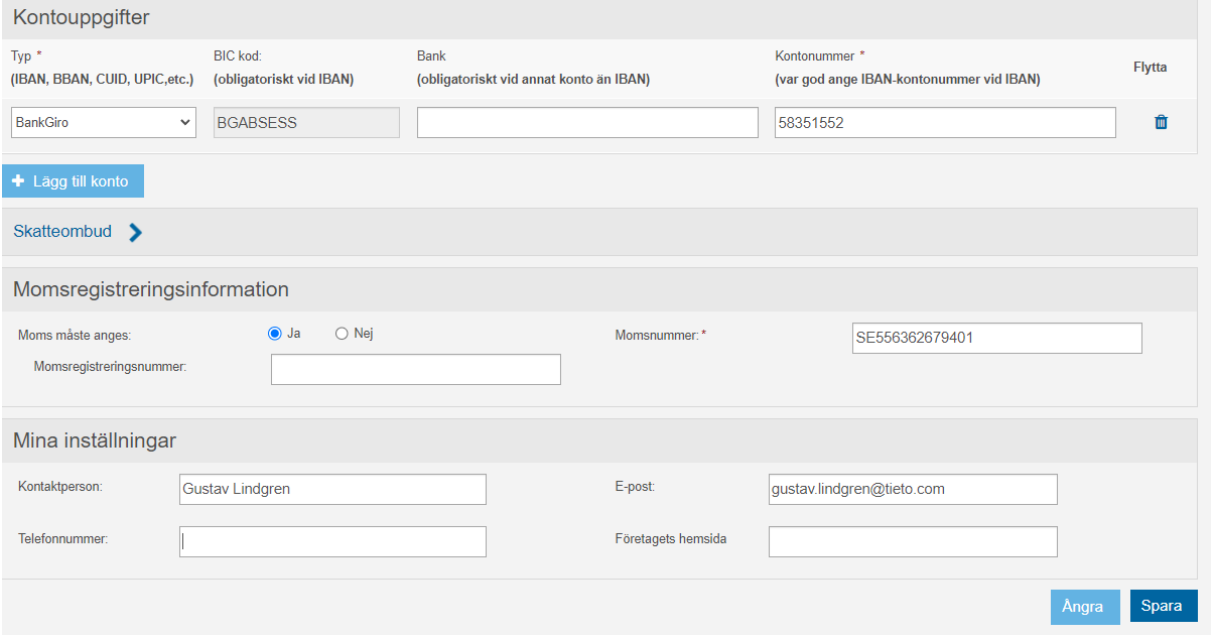

## Fliken mottagare

Skapa en ny mottagare: Som E-adress anger ni köparens organisationsnummer

Vid e-adress schema Id kod väljer ni "0007 Organisationsnummer" i vallistan.

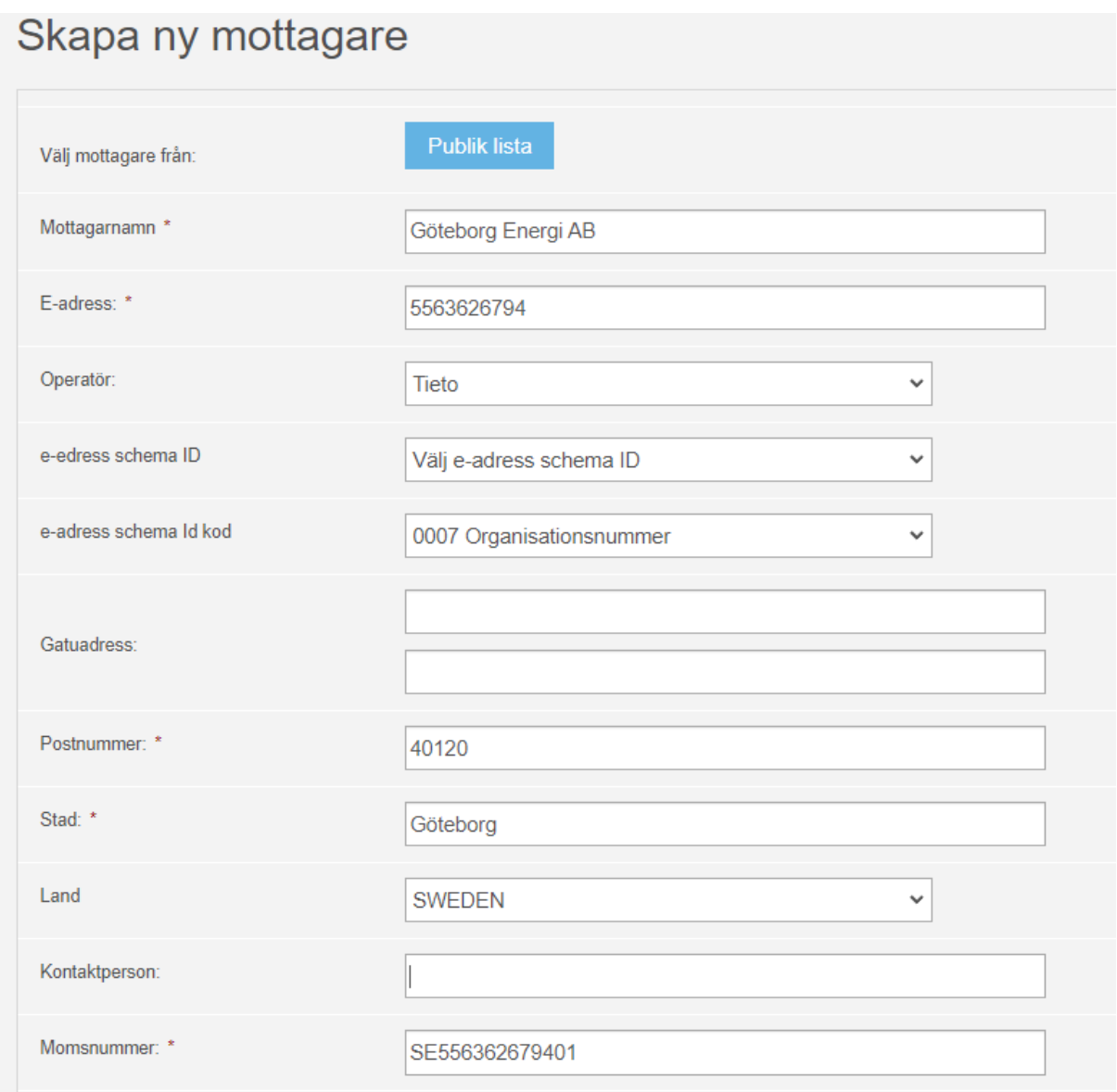

## <span id="page-5-0"></span>Skapa kundfaktura:

När du klickar på länken för kundfakturor visas en översikt av dina senast skickade fakturor, där finns möjlighet att skapa en helt ny faktura eller kopiera en som redan är skickad och utgå ifrån den.

#### <span id="page-5-1"></span>Kopiera en redan skickad faktura:

**Har du redan skickat en faktura har du möjlighet att kopiera den och utgå ifrån, då blir många fält redan förifyllda.**

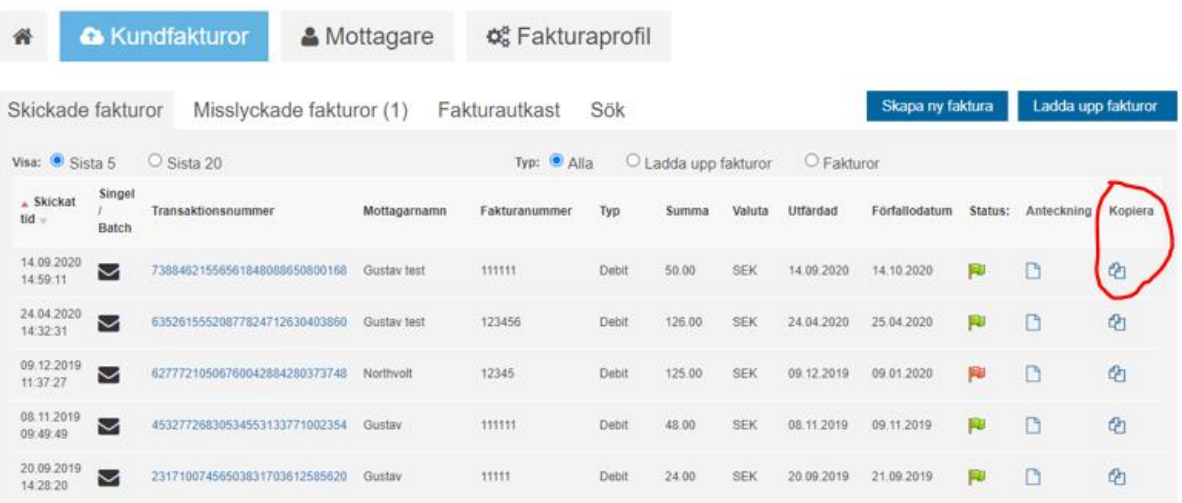

#### <span id="page-5-2"></span>Kopiera och skapa en kreditfaktura:

Om du vill göra en kredit på en redan skickad faktura kan du enkelt kopiera den enligt ovan och sen ändra fakturatyp. Det går även bra att skapa en helt ny faktura och välja Kredit som fakturatyp också.

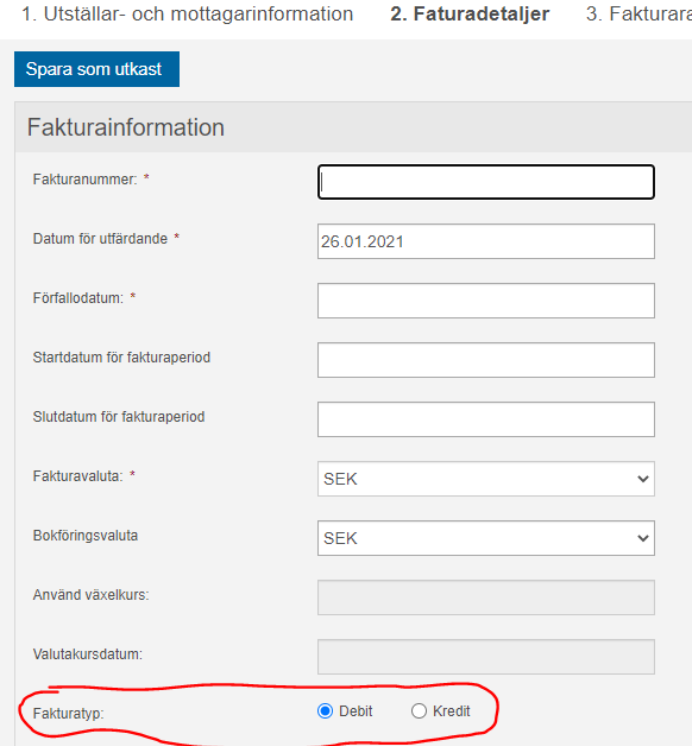

#### <span id="page-6-0"></span>Skapa ny faktura:

#### Börja med att välja den fakturaprofil som tidigare skapats:

#### Skapa ny faktura

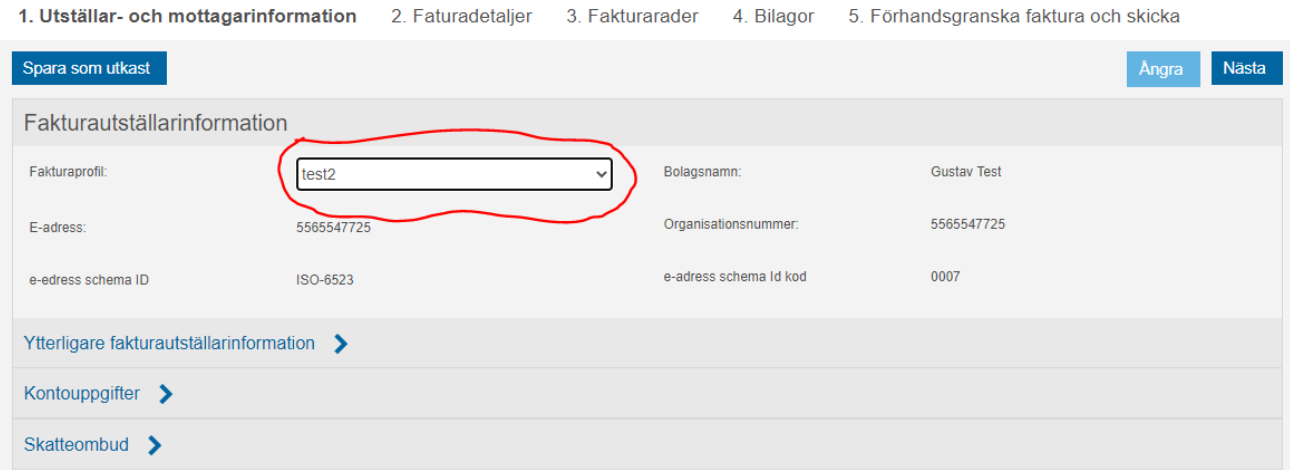

#### <span id="page-6-1"></span>Välj mottagare:

Klicka på "Mottagare", i nästa bild går det att välja "Min mottagarlista" om du redan har registrerat en mottagare, annars välj "Publika mottagare" och sök efter Göteborg Energi AB för att sedan välja mottagare:

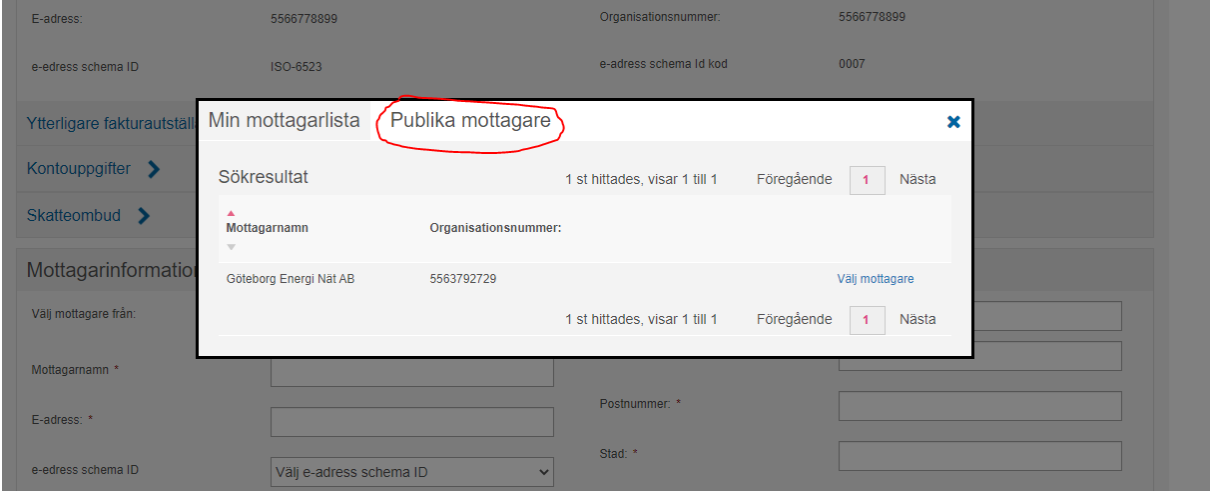

När mottagare är vald kommer du tillbaka till att skapa fakturan, där mottagarnamn, e-adress och operatör är ifyllda.

Klicka på Nästa för att komma vidare till fakturainformation: Här fyller du i dina fakturadetaljer som fakturanummer, förfallodatum, fakturaperiod osv:

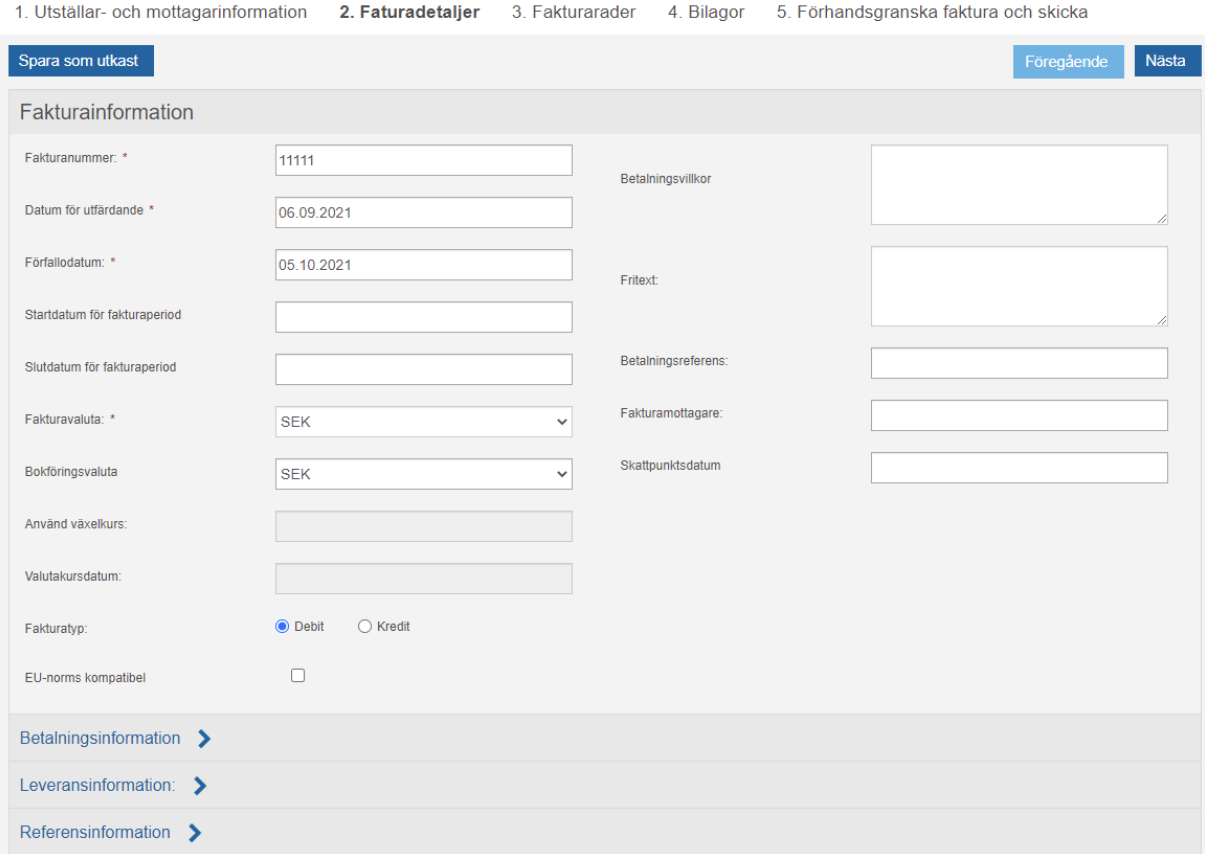

#### <span id="page-7-0"></span>Referensinformation:

Klicka på "Referensinformation >" fälten nedan visas, ange Göteborg Energis inköpsorder i "Mottagarens ordernummer" alternativt referens i fältet för "Köparens referens":

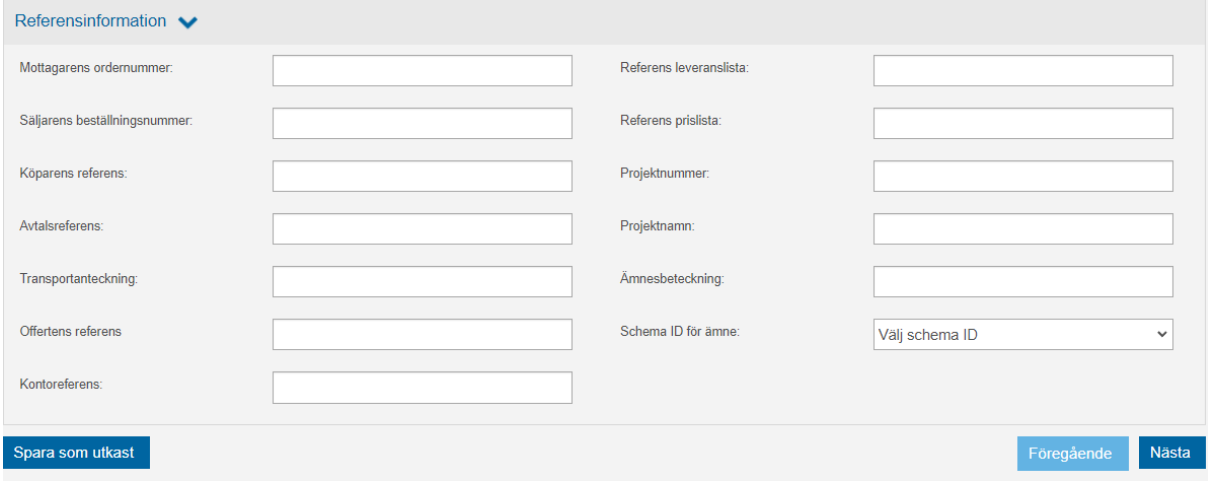

#### <span id="page-8-0"></span>Fakturarader:

Skriv in de artiklar som fakturan avser med respektive momssats. Det går att lägga till fler fakturarader genom att klicka på knappen "+ Lägg till fakturarader" samt lägga till ytterligare detaljer per rad.

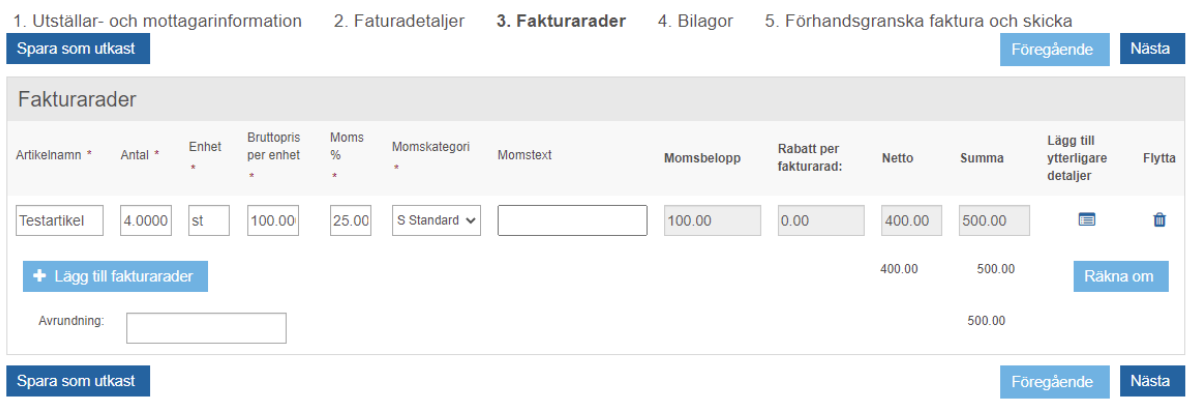

Vid fliken Bilagor går det att ladda upp eventuella bilagor till fakturan:

#### Skapa ny faktura

1. Utställar- och mottagarinformation 2. Faturadetaljer 3. Fakturarader 4. Bilagor 5. Förhandsgranska faktura och skicka

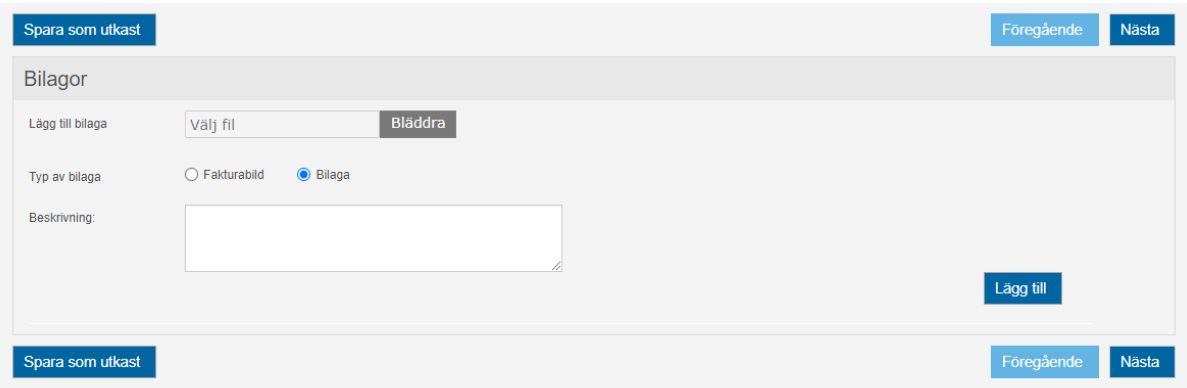

#### <span id="page-8-1"></span>Förhandsgranska faktura och skicka:

Man får se en bild av sin faktura innan man väljer att skicka iväg den:

### Skapa ny faktura

1. Utställar- och mottagarinformation 2. Faturadetaljer 3. Fakturarader 4. Bilagor 5. Förhandsgranska faktura och skicka

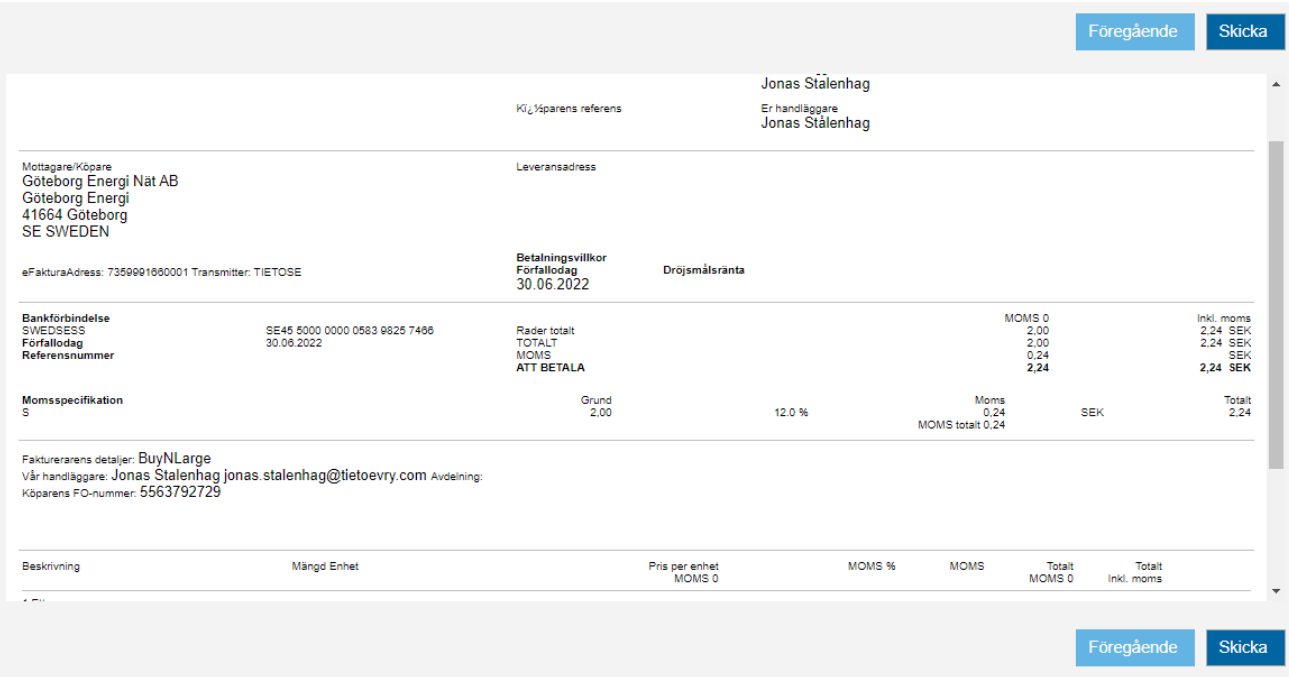

#### <span id="page-9-0"></span>Skicka faktura:

Efter att man skickat fakturan får man en bekräftelse att det har gått bra och man hamnar på startsidan igen:

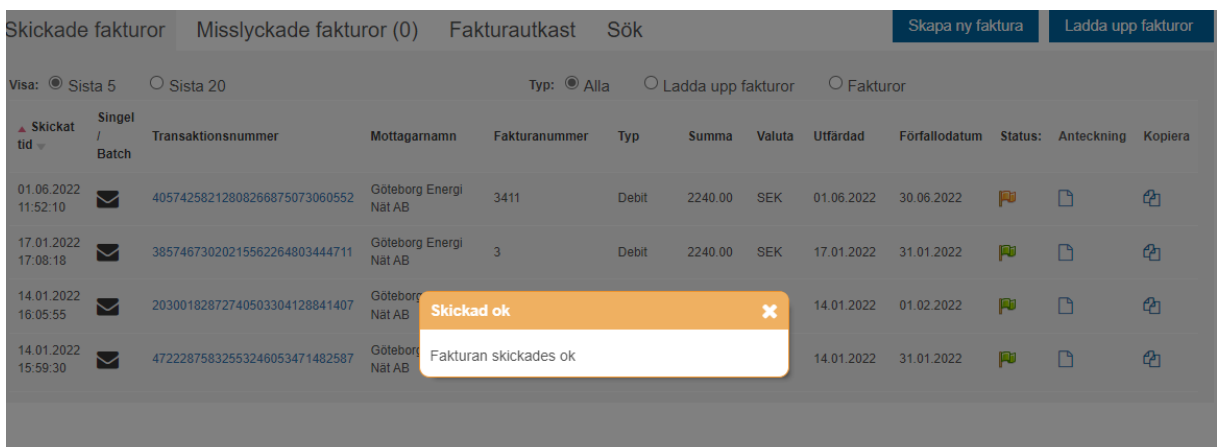